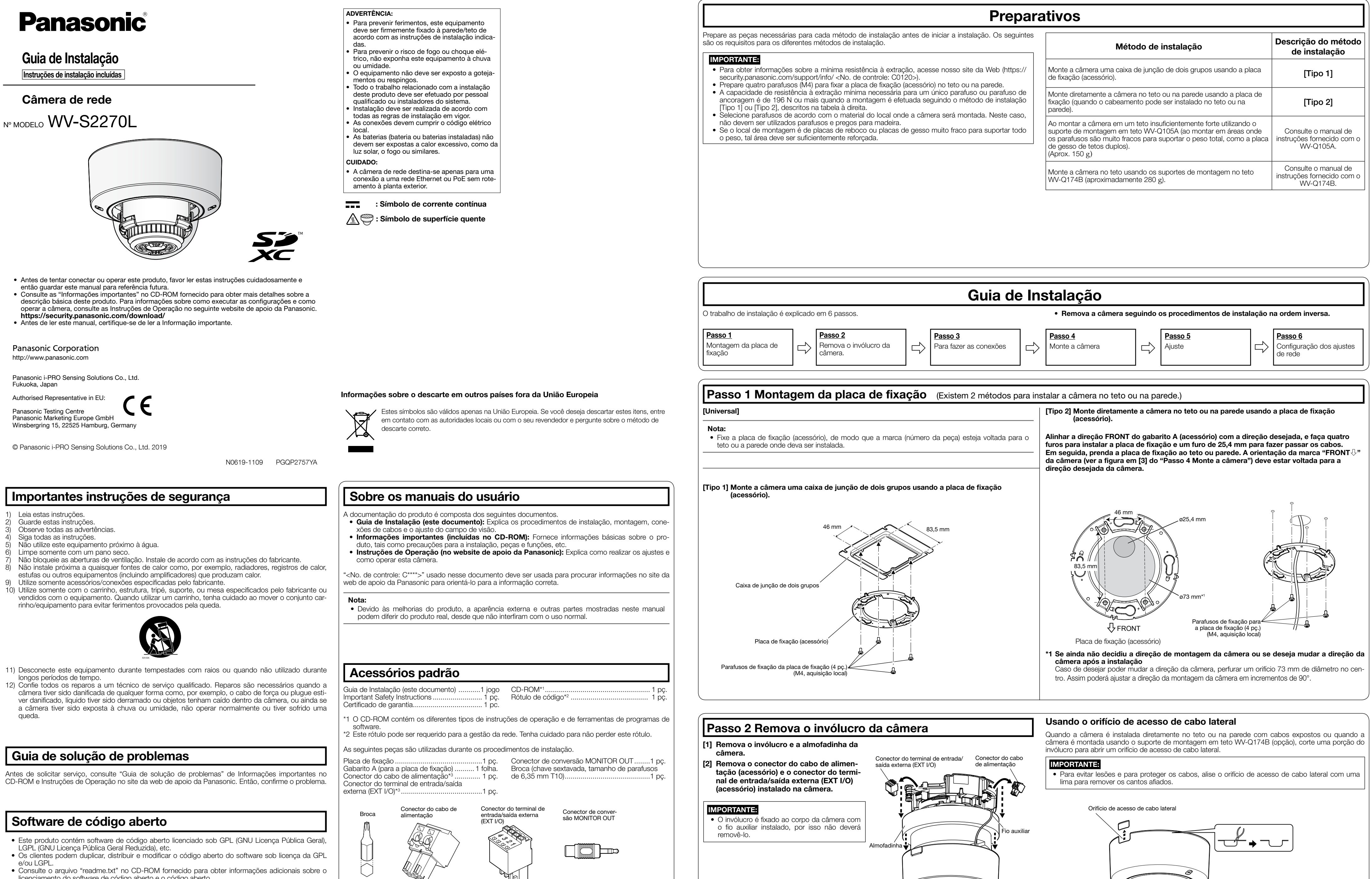

licenciamento do software de código aberto e o código aberto. • Note-se que a Panasonic não responderá a quaisquer perguntas relativas sobre o conteúdo do código aberto.

\*3 O conector do terminal de entrada/saída externa (EXT I/O) e o conector do cabo de alimentação estão conectados à câmera.

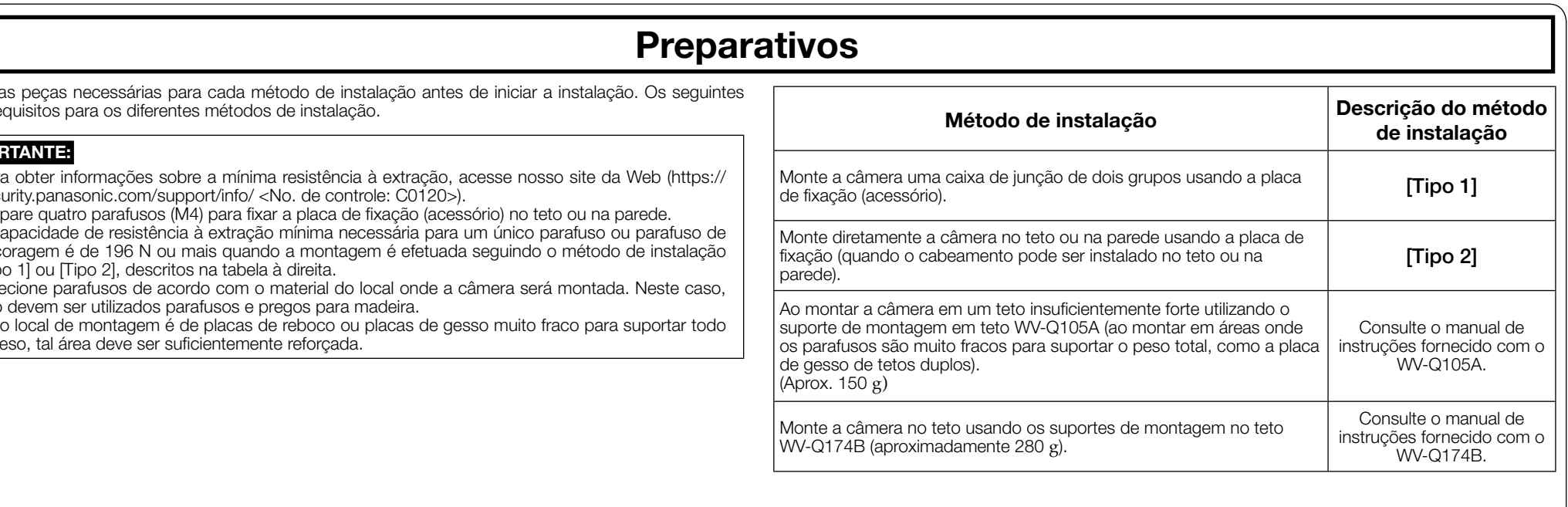

• Uma parte do invólucro e do fio auxiliar é omitida nas ilustrações após o passo 3.

Invólucro

- -

## Passo 4 Monte a câmera

### [2] Fixe a câmera apertando o parafuso de [3] Afrouxe o lado cruzado do parafuso de fixação da câmera (vermelho).

#### fixação da tabela de inclinação (TILT) (num lado), e incline a tabela de inclinação (TILT) mantendo a marca TOP da cabeça da lente da câmera virada para a frente (ou seja, na direção da marca FRONT ↓ da câmera).

## IMPORTANTE:

• Certifique-se de apertar o parafuso de fixação da câmera. Caso contrário, poderá ocorrer queda resultando em ferimentos ou acidentes. (Torque de aperto recomendado: 0,78 N·m)

- [1] Alinhe a marca OPEN do lado da câmera com o prego da placa de fixação, insira 2 parafusos de montagem do acessório na placa de fixação, e gire a câmera aproximadamente 15°. A marca LOCK se moverá para a posição do prego da placa de fixação e a câmera será fixada provisoriamente.
- O ângulo de fixação da câmera pode ser ajustado dentro do intervalo de 90°.

## Passo 5 Ajuste

## [1] Ligar a alimentação da câmera.

[2] Afrouxe o parafuso de fixação da tabela de panoramização (PAN). Ajuste o ângulo da câmera com a tabela de

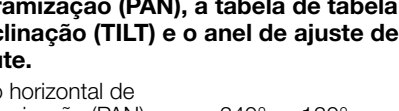

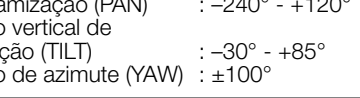

• Ao montar a câmera no teto, ajuste o ângulo de inclinação (TILT) de modo que a marca TOP, acima da lente, fique sempre no lado superior. • Para montar a câmera na parede, vire a tabela de panoramização (PAN) 180° para a esquerda e vire a tabela de inclinação (TILT) até que a marca TOP, acima da lente, permaneça sempre no lado superior.

## [3] Aperte o lado de cabeça de cruzeta do parafuso de fixação da tabela de inclinação (TILT) (num lado) e do parafuso de fixação da tabela de panoramização

(Torque de aperto recomendado: 0,59 N·m)

## [4] Ajuste o zoom e o foco.

- q Ajuste o ângulo de visão pressionando os botões WIDE ou TELE.
- 2 Ajuste o foco pressionando o botão de foco automático (AF).
- 3) Ajuste o tamanho da tela e o foco repetindo os passos  $(1)$  e  $(2)$ . Se for necessário, reajuste o ângulo da câmera com a tabela de inclinação (TILT), tabela de panoramização (PAN) e anel de ajuste de azimute.

#### Nota: • Quando utilizar a câmera em um ângulo de posição vertical de 75° ou mais (uma posição

em que a lente da câmera é quase horizontal), uma parte da imagem pode parecer ser sobreposta devido à influência da cobertura do dome. Para evitar sobreposição, diminua o ângulo de posição vertical ou ajuste a relação de zoom.

[5] Desligue o conector de conversão MONITOR OUT (acessório) Anexe o invólucro e fixe-o usando uma ponteira (acessório) para apertar os parafusos de fixação do invólucro (2 lugares).

Fixe o invólucro alinhando o logotipo da Panasonic com a marca de direção (FRONT⇩) na câmara.

(Torque de aperto recomendado: 0,59 N·m)

#### Nota: • Monte o invólucro no corpo da câmera em

- um ângulo reto. • O anel de borracha de bloqueio de luz pode ser esticado de acordo com o ângulo de inclinação (TILT). Isso não tem efeitos no desempenho de bloqueio de luz.
- Empurre os fios de a unidade de câmera para dentro do corpo da câmera de forma que não saiam da parede interna do corpo da câmera.

#### [4] Conecte o conector de conversão MONITOR OUT (acessório) ao terminal MONITOR OUT da câmera e conecte então o monitor de ajuste com um cabo (aquisição local).

#### [5] Insira um cartão de memória SD na fenda SD, se necessário.

• Referir-se às "Informações importantes" fornecidas no CD-ROM para ver como inserir/ retirar o cartão de memória SD.

# Passo 6 Configuração dos ajustes de rede

Ajustar a configuração da câmera após desativar temporariamente o programa de proteção (firewall). Depois de ter concluído as configurações da câmera, retorne ao estado original. Entrar em contato com o administrador da rede ou com o provedor de serviços Internet para informações sobre os ajustes da configuração da rede.

#### [1] Inserir o CD-ROM fornecido na unidade de CD-ROM do computador utilizado.

O Contrato de licença será exibido. Ler o Contrato e selecionar "Eu aceito os termos do contrato de licença", e clicar [OK].

⇒ A janela de inicialização será exibida.

## [2] Clique no botão [Executar] próximo a [Software de configuração IP]. ⇒ A tela de [Software de configuração IP Panasonic] será exibida.

O endereço MAC/endereço IP da câmera detectada será exibido.

## [3] Selecione a câmera a ser configurada  $(1)$ , e clique em [Configuração de rede]  $(2)$  para alterar as configurações da rede. Então, clique em [Acessar câmera] (3).

• Selecione a câmera com o mesmo endereço MAC que o endereço MAC impresso na câmera a ser

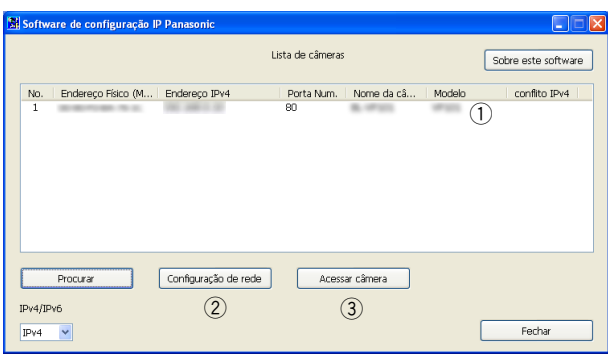

Nota:

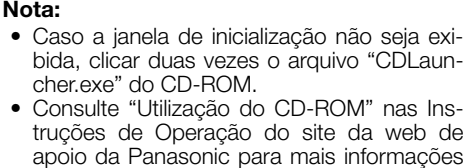

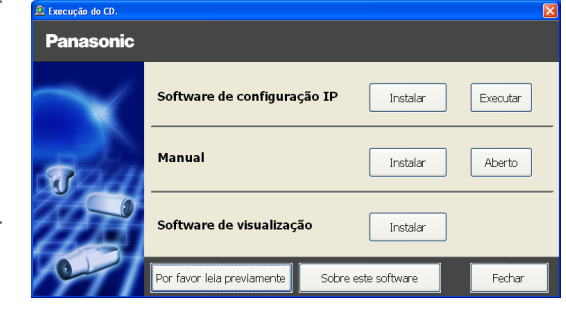

#### [4] Quando a janela de registro de administrador é exibida, digite o "Nome do usuário", a "Senha" e "Redigite a senha" seguindo as instruções exibidas na tela e, depois, clique no botão [Definir].

Mantenha o seu nome de usuário e senha em um local seguro e fora da vista dos outros para garantir a segurança. Depois de completar o registro, a câmera será automaticamente reconectada e aparecerá a janela de autenticação. Insira o nome do usuário e a senha registrados.

A definição padrão da autenticação de usuário é "Ligado". Para mais informações, consulte a seção "Prefácio" nas Instruções de operação.

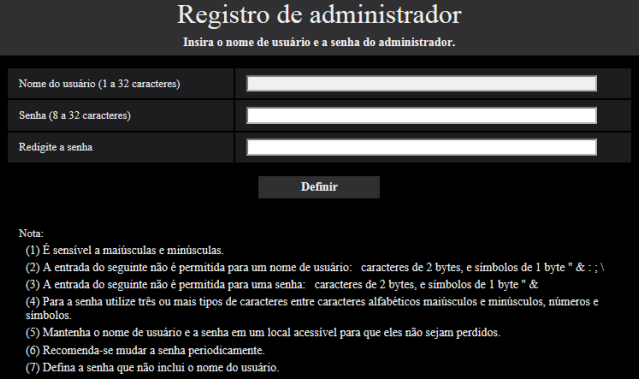

### IMPORTANTE:

• Se a configuração de autenticação de usuário é deixada em "Desligado" quando a câmera é utilizada através da Internet, poderá levar ao acesso indesejado por terceiros. Deixe a configuração de autenticação de usuário em "Ligado".

### [5] A conexão de rede é concluída quando as imagens ao vivo da câmera são exibidas.

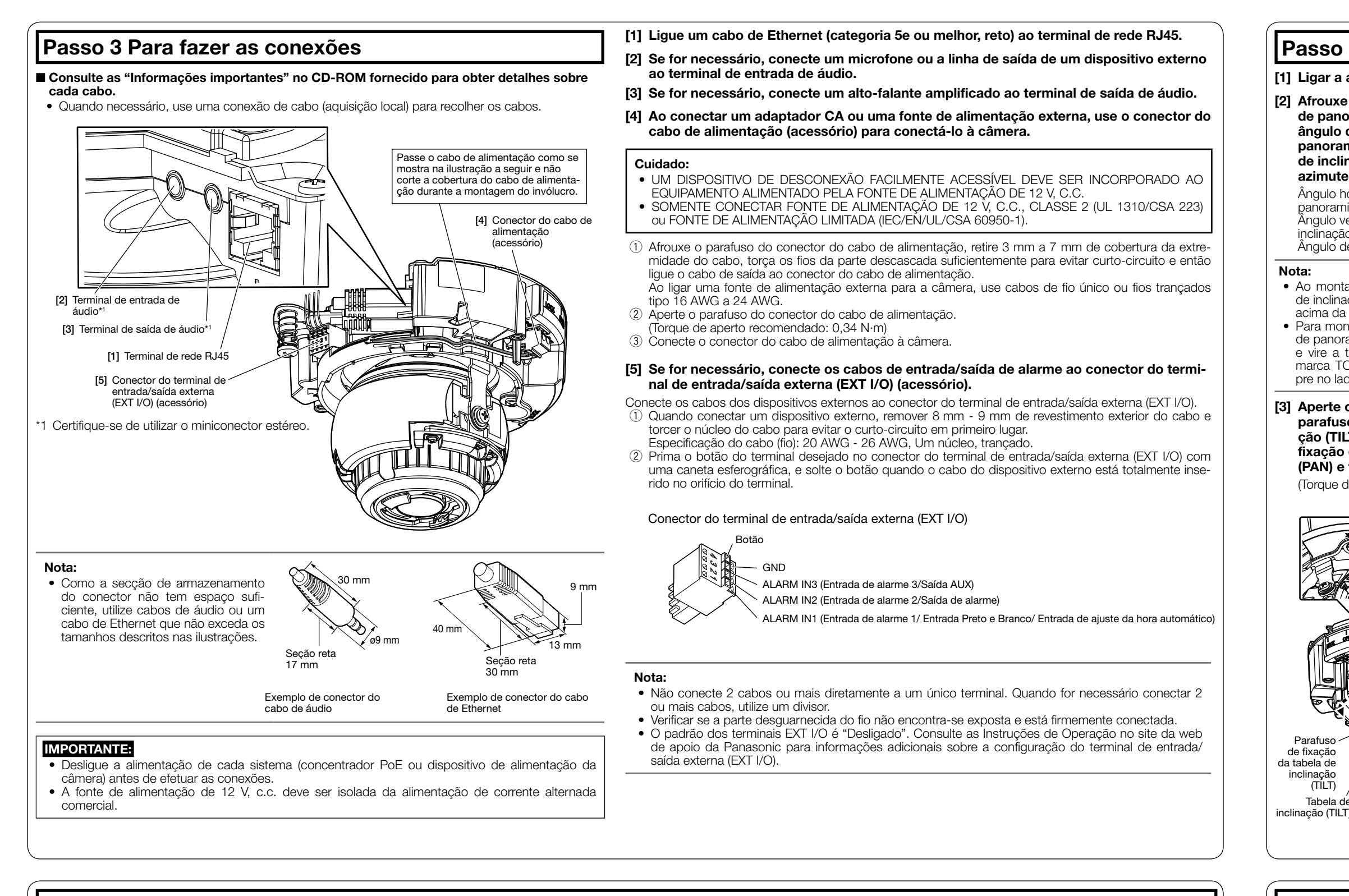

## Nota:

Para obter mais informação sobre o conteúdo a seguir, consulte as Instruções de Operação no site da web de apoio da Panasonic.

- Antes de utilizar a câmera, ajuste a [Data e hora] na tela [Básico] de "Config.". • É impossível exibir imagens H.265 (ou H.264) ou imagens MJPEG, receber/transmitir áudio, exibir
- registros e exibir em tela cheia quando o software de visualização "Network Camera View 4S" não estiver instalado no computador. • As imagens podem demorar algum tempo a ser exibidas, dependendo do ambiente do seu com-
- putador. • No momento da compra, os conectores de entrada e saída de áudio são definidos como "Desli-
- gado". Se for necessário, altere a configuração na tela "Áudio" de "Config.". • Devido a medidas mais estritas de segurança no programa "Software de configuração IP", a
- "Configuração de rede" não pode ser alterada após decorrerem cerca de 20 minutos desde que for ligada a alimentação da câmera a ser configurada. (Quando o período efetivo é ajustado a "20 min" em "Configuração rápida de IP se adapta ao período".) Contudo, a configuração pode ser alterada após 20 minutos para câmeras no modo de configuração inicial.
- Desfocagem pode ser causado pelo invólucro reinstalado. Neste caso, efetuar a função de foco automático através do menu de configuração.
- Se as imagens não são exibidas, defina a exibição de compatibilidade do navegador. Para mais detalhes sobre a configuração, acesse nosso site da web (https://security.panasonic.com/support/ info/ <No. de controle: C0104>).

#### (PAN) e fixe a câmera. Marca FRONT 5 Unidade de câmera Parede interna Marca FRONT Botão TELE Botão WIDE Botão AF Parafuso de fixação da tabela de panoramização (PAN) com arruela 二〉 abela de panoramização (PAN) Ângulo horizontal de amização (PAN) Anel de borracha de bloqueio de lu Fio auxiliar instalad Invólucro Marca TOP ngulo de azimi (YAW) Anel de ajuste de azimute Ângulo vertical de Broca (acessório Parafusos de fixação do invólucro (2 locais) inclinação (TILT)

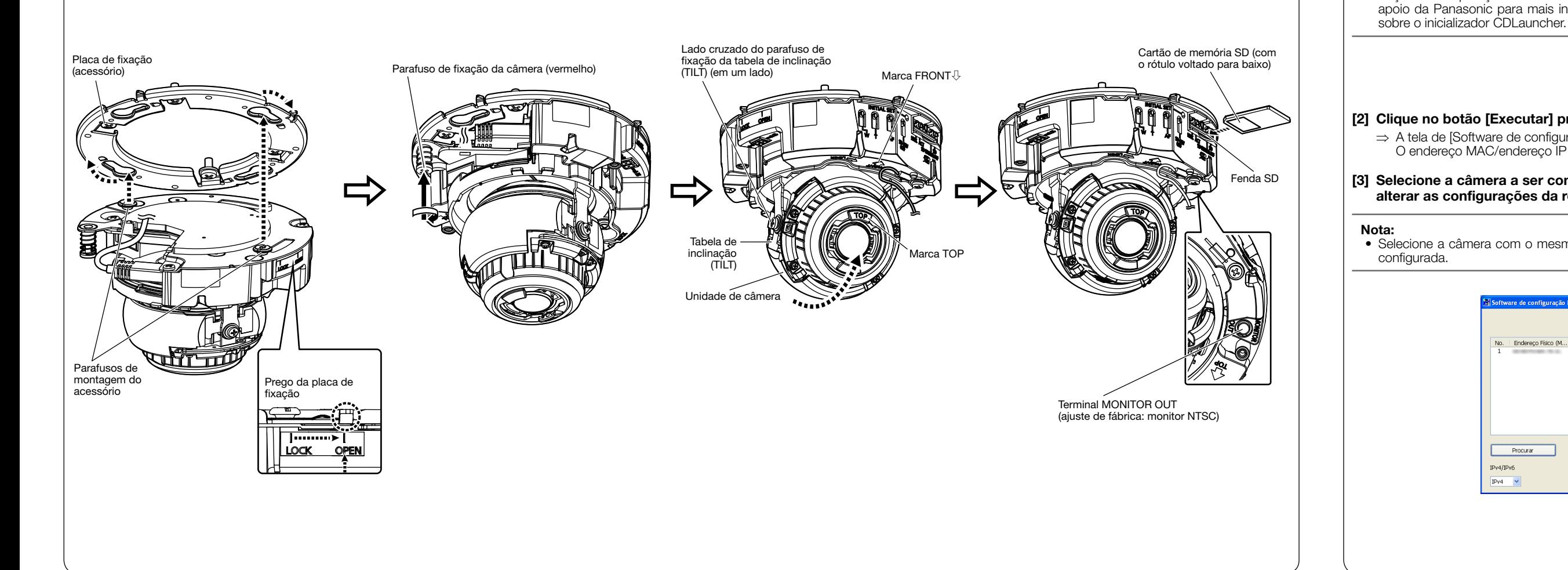

[6] Após a instalação estiver concluída, retire a película de proteção da cobertura do dome.

Quando a câmera estiver instalada, remova a película de proteção da cobertura do domo. Após remover, não toque na cobertura do dome.